**بسماهلل الرحمن الرحیم** 

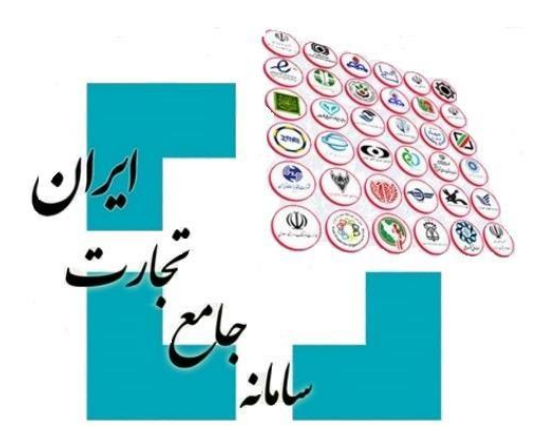

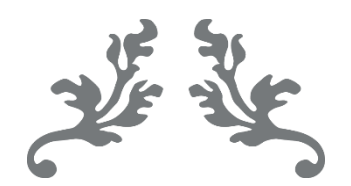

# **سامانه جامع تجارت راهنمای دریافت شناسه کالای وارداتی**

**جامع تجارت سامانهپشتیبانی** 

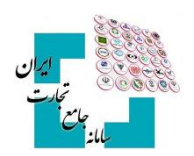

# فهرست مطالب

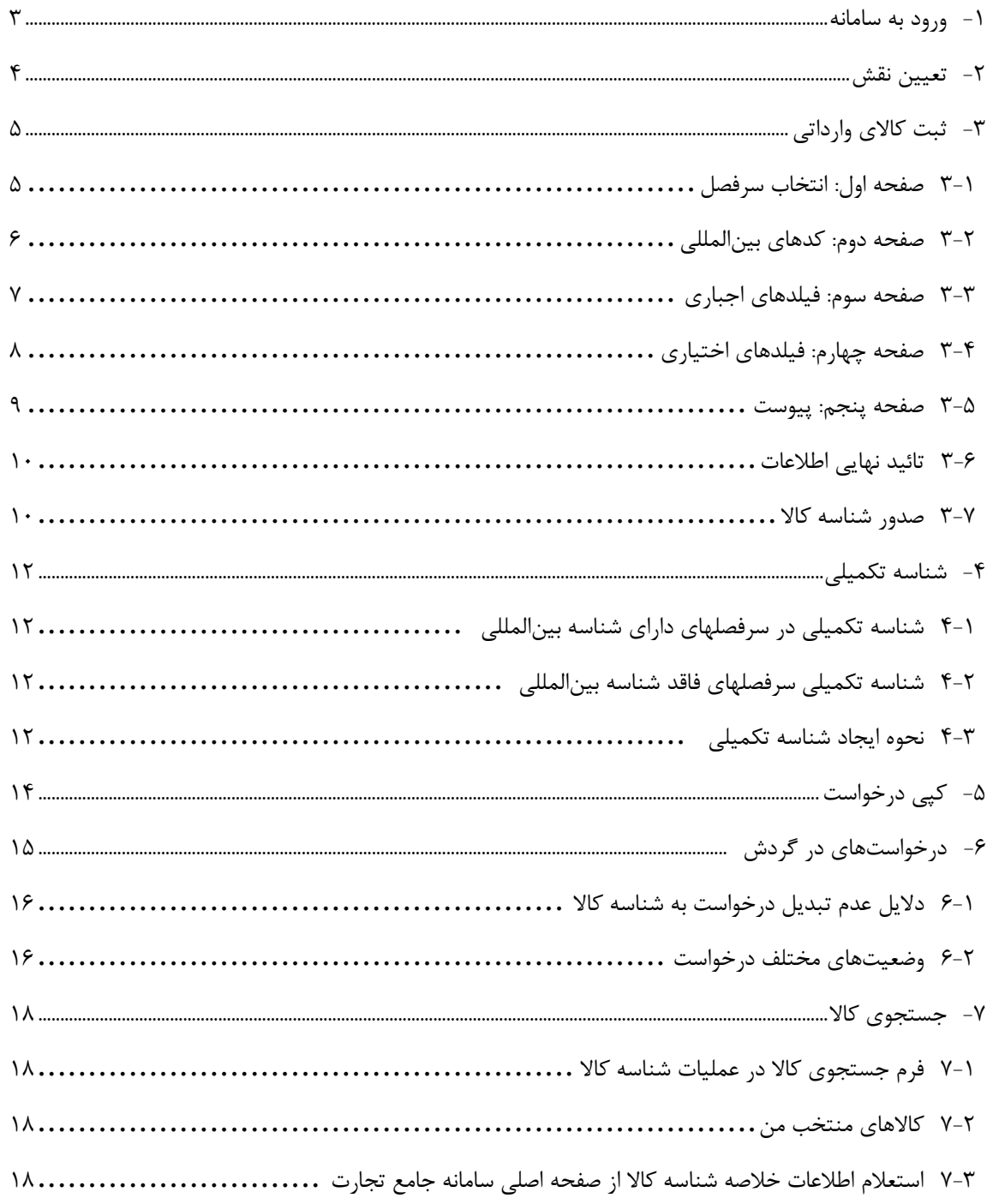

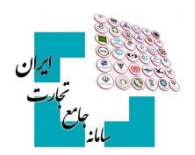

# <span id="page-2-0"></span>**1** - **ورود به سامانه**

پس از ثبتنام در سامانه جامع تجارت به آدرس اینترنتی <mark>www.ntsw.ir</mark> و بارگذاری صلاحیتها اقدام به اخذ شناسه کالا کنید. برای ورود به سامانه جامع تجارت، از منو گزینه **«ورود»** را انتخاب نمایید، سپس نام کاربری (کد ملی)، کلمه عبور (رمز) و تصویر امنیتی را وارد نمایید. (تصویر ۱)

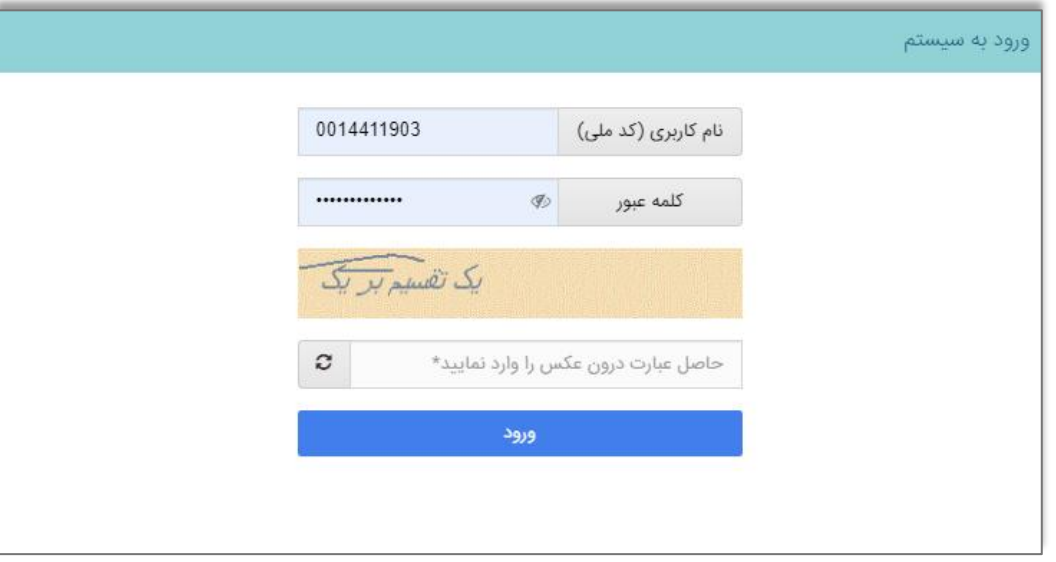

1تصویر

<mark>نکته</mark>: برای کسب اطلاعات بیشتر در خصوص نحوه ثبتنام و ورود به سامانه و اخذ نقش در جامع تجارت به بخش مستندات آموزش عمومی **[سامانه جامع تجارت](https://www.ntsw.ir/)** مراجعه کنید.

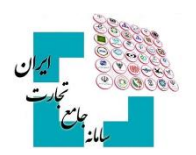

# <span id="page-3-0"></span>**2** - **تعیین نقش**

در این مرحله نیاز است تا صلاحیت (نقش) مرتبط با ثبت کالای وارداتی را انتخاب کنید. در صورت داشتن کارت بازرگانی میتوانید اقدام به اخذ نقش بازرگان کنید. پس از استعلام کارت بازرگانی در سامانه جامع تجارت، دسترسی کاربر برای ثبت «**شناسه کالای وارداتی»** در عملیات شناسه کالا ایجاد خواهد شد. (تصویر ۲- لیست نقشهای سامانه جامع تجارت).

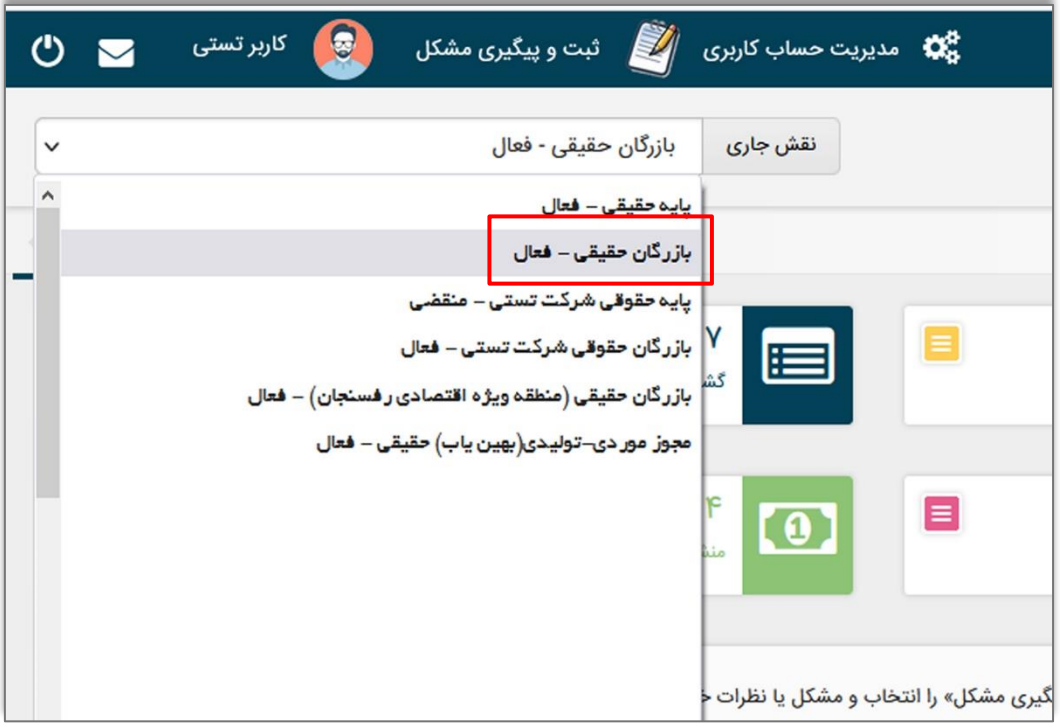

تصویر ۲- لیست نقش های سامانه جامع تجارت

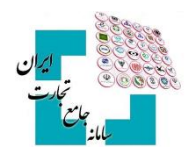

# <span id="page-4-0"></span>**3** - **ثبت کاالی وارداتی**

به ازای هر قلم کالای وارداتی یک شناسه کالا صادر میشود و در صورت ثبت اطلاعات توسط یک کاربر و صدور شناسه کالای متناظر، سایر کاربران نیز می توانند از همان شناسه کالا استفاده کنند؛ لذا امکان اخذ شناسه کالای جدید برای آن کالا توسط سایر کاربران وجود ندارد.

جهت اخذ شناسه کالا وارداتی، پس از ورود به سامانه و انتخاب یکی از نقشهای بازرگان، در منو «**شناسه کالا**»، گزینه **»فهرست کاالهای وارداتی«** را انتخاب . پس از باز شدن صفحه، گزینه کنید **» جدید ثبت کاالی «** را انتخاب کرده و وارد فرم ثبت اطلاعات کالا شوید (تصویر ۳ – فهرست کالاهای وارداتی)

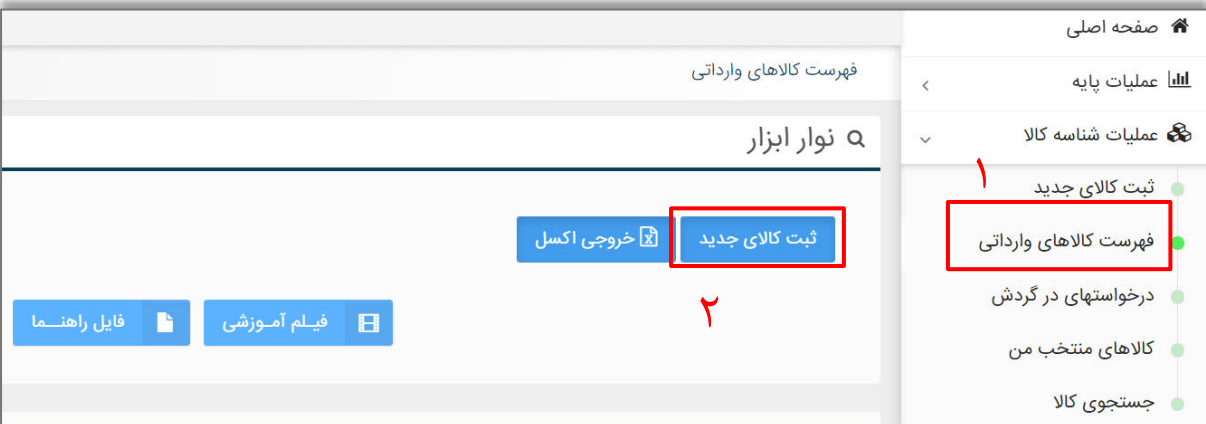

3تصویر – فهرست کاالهای وارداتی

# <span id="page-4-1"></span>**1-3 صفحه اول: انتخاب سرفصل**

با انتخاب گزینهی ثبت کالای وارداتی در منوی سمت راست، صفحهای نمایش داده میشود که در آن گروههای کالایی مختلف قرار دارد. (تصویر ۴ – فرم ثبت کالای جدید، صفحه انتخاب سرفصل). همچنین می توانید بر اساس کد و نام سرفصل، نامهای متناظر سرفصل، کد و شرح تعرفه، کد و شرح **isic** سرفصل کالایی مدنظر خود را جستجو و مشاهده کنید. (حالت پیشفرض جستجو بر اساس کد و شرح تعرفه است).

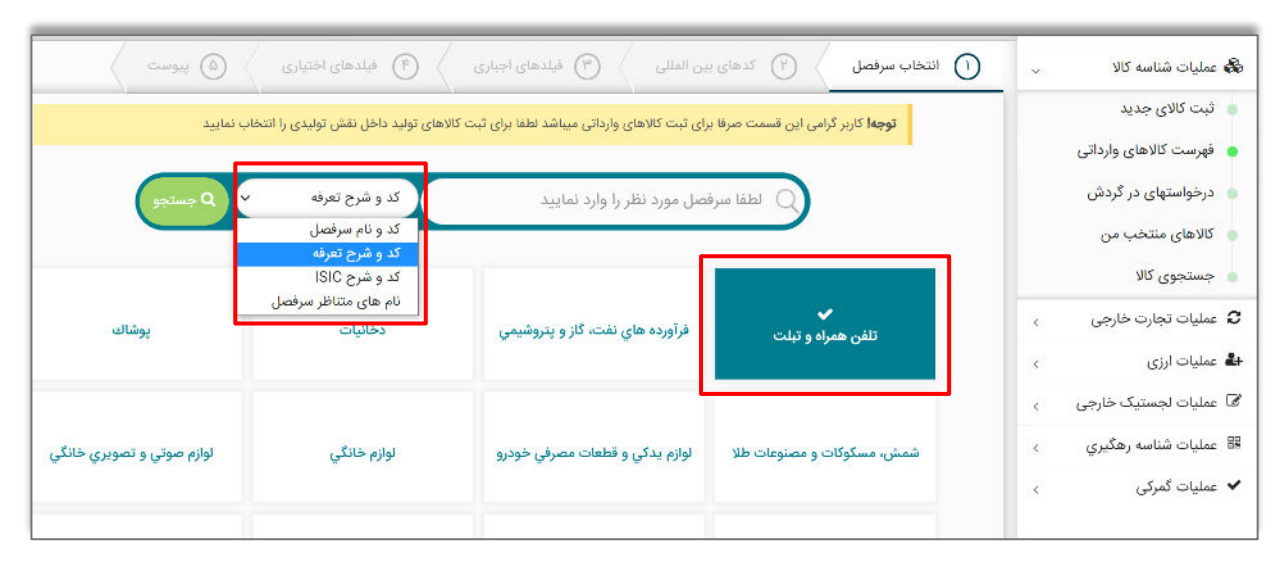

4تصویر – فرم ثبت کاالی جدید، صفحه انتخاب سرفصل

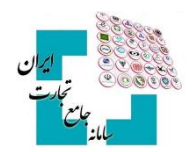

#### <span id="page-5-0"></span>**2-3 صفحه دوم: کدهای بینالمللی**

یس از انتخاب سرفصل کالایی، وارد مراحل تکمیل شناسنامه کالا خواهید شد. در گام اول از تکمیل شناسنامه، کدهای بینالمللی کالا و تناظرات طبقهبندی از کاربر دریافت خواهد شد (تصویر۵ — ثبت کدهای بین|لمللی و تناظرات طبقهبندی) درصورتی که از سوی کارگروه تخصصی هر گروه کالایی، الزام درج سایر کدهای تخصیص یافته به کالا برقرار شود، کاربر ملزم به واردکردن آن شناسه در این مرحله از ثبت اطلاعات کالا می شود.

ز انواع شناسههای بینالمللی میتوان به **`GTIN** و **`VIN** نام برد. درصورتی *ک*ه برای ثبت کالا الزام به ثبت این کدها نباشد یا به صورت اختیاری باشد؛ می توان با انتخاب گزینه **«کالای فاقد شناسه»** وارد مرحله بعدی شد.

در صورت اجباری بودن GTIN، قبل از انتخاب گزینهی مناسب، امکان عبور از این فیلد به کاربر داده نمیشود. در صورت عدم آگاهی برای دریافت **GTIN** می بایست برای کالاهای وارداتی از شرکت تولیدکننده **GTIN** کالا را دریافت کرد و برای کالاهای تولید داخل از نماینده **"GS1** در ایران به آدرس **GS1lR.org** اقدام به دریافت کد **GTIN** متناظر کالا نمود.

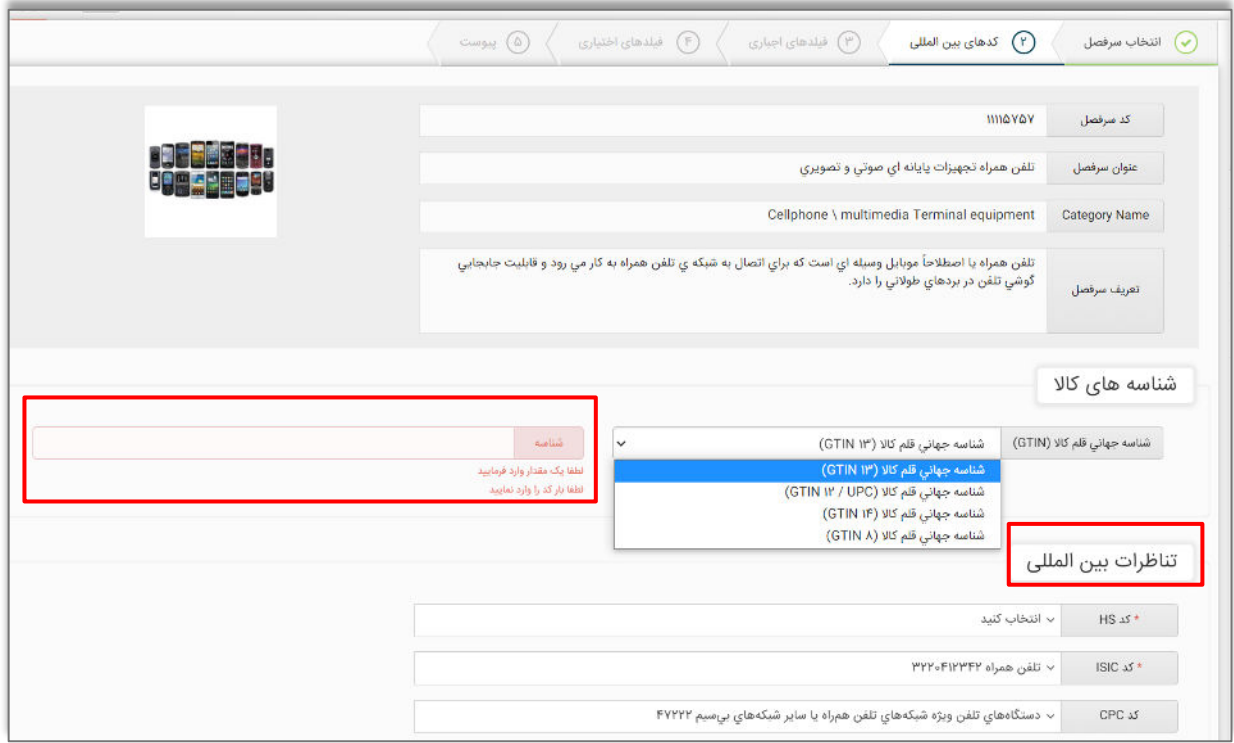

تصویر ۵ – ثبت کدهای بینالمللی و تناظرات طبقهبندی

در مرحله دوم از فرم کدهای بینالمللی، شما جایگاه کالای خود را در تناظرات بینالمللی مشخص میکنید. این کار کمک می کند تناظر بین طبقهبندیهای مختلف برای کالای شما بهدرستی برقرارشده و جایگاه کالای شما در هر یک از طبقهبندیها مشخص گردد. طبقهبندیهایی که در این مرحله جهت انتخاب به کاربر نمایش داده خواهد شد، طبقهبندی ISIC ،HS و CPC

#### Global Trade Identification Number (GTIN)

#### <sup>۲</sup> شماره شناسایی خودرو، (به انگلیسی: **VIN) (بهاختصار: VIN**) (بهاختصار: **VIN**)

<u>.</u>

**آ ـ GS1** یک مجمع بینالمللی غیرانتفاعی است که از اجتماع سازمانهای عضو در بیش از ۱۰۰ کشور شکل *گ*رفته است و هدف آن طراحی و پیادهسازی استانداردها و راهکارهای جهانی بهمنظور بهبود کارایی و شفافیت زنجیره تأمین جهانی و در بین بخشهای مختلف میباشد. کد شناسه کالا و خدمات ارائهشده این سازمان، تحت عنوان **GTIN** شناخته میشود. این کد میتواند بنا به نیاز ۸، ۱۲، ۱۳ یا ۱۴ رقمی باشد. GTIN برای شناسایی نوع محصول در هر سطح بستهبندی به کار میرود. میتوان شناسه GTIN را به یک بارکد تبدیل کرد.

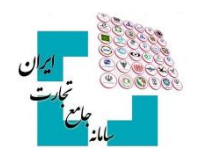

خواهد بود. انتخاب طبقهبندی H**S** در همه گروههای کالایی الزامی میباشد، اما ممکن است دو طبقهبندی دیگر (ISIC و CPC) بر اساس تصمیم کارگروه تخصصی هر قلم کالا بهصورت اختیاری باشد و کاربر تنها در صورت تمایل میتواند آن را انتخاب نموده و یا از آن عبور نماید.

با توجه به تخصصی بودن انتخاب طبقهبندی مربوط به هر کالا، در این بخش تلاش شده است با محدود کردن گزینهها، انتخاب برای کاربر تسهیل شود و کاربر تنها بخشی از طبقهبندیهایی که به تصمیم کارگروه تخصصی مرتبط با هر کالا تشخیص دادهشده است را مشاهده خواهد کرد.

**نکته**: در صورت عدم مشاهده طبقهبندی متناسب با کالای موردنظر خود، می توانید به دفاتر تخصصی مربوطه مراجعه و درخواست خود را جهت اضافه نمودن طبقهبندی جدید به هر سرفصل کالایی ارائه دهید.

# <span id="page-6-0"></span>**3-3 صفحه سوم: فیلدهای اجباری**

در دو گام بعدی، عناصر (فیلدهای) توصیفی کالا به کاربر نمایش دادهشده و در گروهها و کالاهای مختلف این عناصر متفاوت است. عناصر توصیفی در دو نوع اجباری و اختیاری (تکمیلی) هستند. مقداردهی عناصر توصیفی اجباری **«الزامی»** است و مقداردهی عناصر توصیفی تکمیلی «ا**ختیاری» م**یباشد. مقادیر انتخابشده از این عناصر، شناسنامه کالای توصیفشده را تشکیل مے دهند.

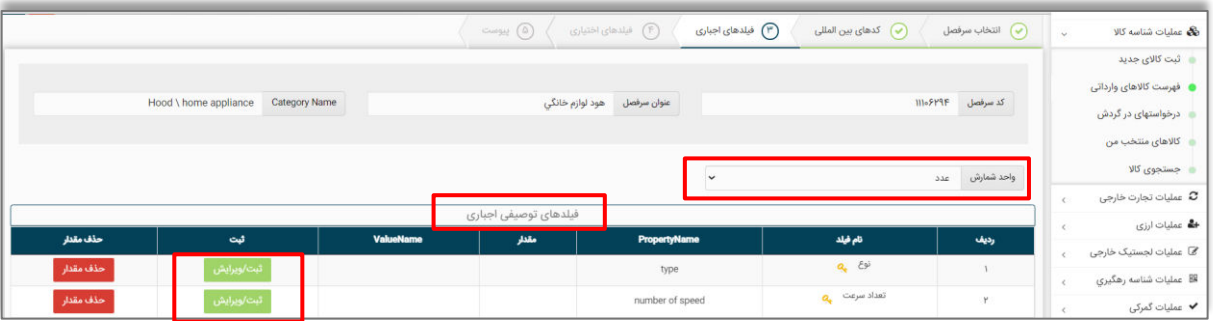

تصویر ۶ – فرم عناصر توصیفی اجباری کالا

در ابتدا صفحه **«فیلدهای اجباری»** به کاربر نمایش داده میشود (تصویر۶ – فرم عناصر توصیفی اجباری کالا). جهت مقداردهی هر یک از عناصر توصیفی، کاربر میتوان به دو روش استفاده از مقادیر (ارزشهای) موجود یا درخواست مقدار جدید استفاده نماید. در ادامه نحوه مقداردهی عناصر توصیفی بهتفصیل آمده است.

با انتخاب گزینه ثبت / ویرایش یک صفحه جدید باز می شود که می توانید مقدار موردنظر را از آن لیست انتخاب کرده و گزینه ثبت ,ا انتخاب کنید (تصویر ۷ – انتخاب مقدار عنصر توصیفی)

| Property Name<br>number of SM cards |                                       |               |                |               |        |
|-------------------------------------|---------------------------------------|---------------|----------------|---------------|--------|
|                                     |                                       |               |                | نام قيلد      |        |
|                                     |                                       |               |                | Off park shad | $-125$ |
| أيجاد أرزش جديد                     |                                       | ب انتخاب کنید | $j$ láke       |               |        |
|                                     |                                       | انتخاب كنيد   | Value Name     |               |        |
| انصراف                              |                                       | تك سيم كارت   |                |               |        |
|                                     |                                       | چهار سیم کارت |                |               |        |
|                                     |                                       | ذو سيم كارت   |                |               |        |
|                                     | البته<br>الجنارى<br><b>Valuations</b> |               | Cyll paint has |               |        |

7تصویر – انتخاب مقدار عنصر توصیفی

#### **راهنمای دریافت شناسه کالای وارداتی**

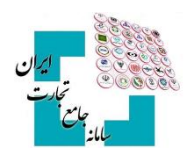

درصورتی که قصد دارید مقداری را انتخاب کنید که در فهرست مشاهده نمیشود، با انتخاب گزینه (ارزش موردنظر در لیست وجود ندارد) مقدار پیشنهادی خود را به مدیریت سامانه ارسال نمایید (تصویر ۸ — فرم درخواست ارزش جدید). در این حالت بایستی تا زمان بررسی مقدار پیشنهادی توسط کارشناس سیستمی صبر کنید تا در صورت تائید به (فهرست کالاهای وارداتی) شما اضافه شود. شناسنامه اظهارشده شما تا زمان بررسی مقادیر درخواستی جدید نهایی نشده و شناسه کالا متناظر صادر نمیشود. در فرم درخواست ارزش جدید، میبایست شرح فارسی و لاتین مقدار مدنظر را وارد کرده و گزینه ثبت را انتخاب کنید.

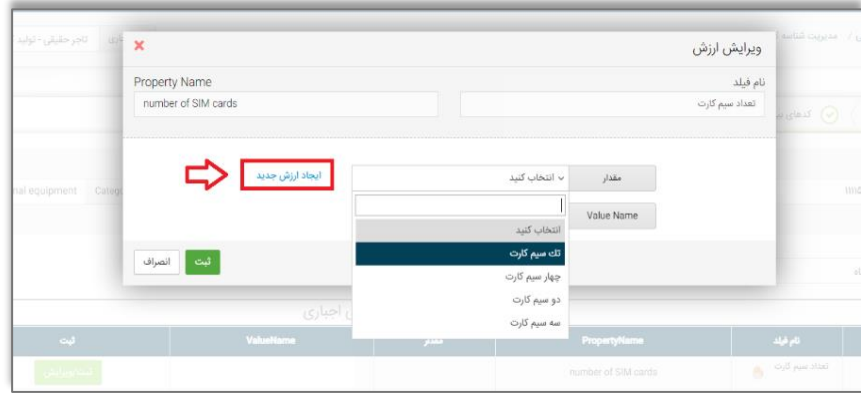

8تصویر – فرم درخواست ارزش جدید

باید توجه داشته باشید که ممکن است برای یک عنصر توصیفی، چندین فرمت برای ورود اطلاعات تعریفشده باشد؛ بهعنوان مثال برای واردکردن سایز چرخ در سرفصل دوچرخه غیر الکتریکی، میتوان از قالب عدد طبیعی یا قالب عدد اعشاری استفاده کرد. (تصویر ۹-انتخاب قالب مناسب در زمان مقداردهی یا درخواست مقدار جدید)

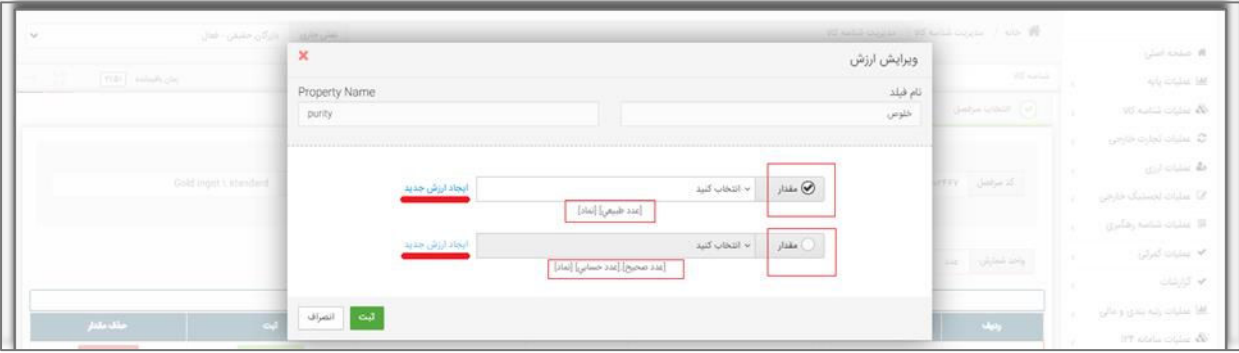

تصویر ۹-انتخاب قالب مناسب در زمان مقدار دهی یا درخواست مقدار جدید

# <span id="page-7-0"></span>**4-3 صفحه چهارم: فیلدهای اختیاری**

بعد از کامل نمودن فیلدهای اجباری با انتخاب گزینه گام بعدی به صفحه «**ویژگیهای تکمیلی»** وارد میشوید. دقت نمایید انتخاب این عناصر اختیاری است و شما در صورت تمایل می توانید فیلدهای ارائهشده در صفحه ویژگی های تکمیلی را به انتخاب و یا از تکمیل آن خودداری نموده و با انتخاب گزینه گام بعدی، از این مرحله عبور کنید.

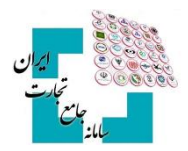

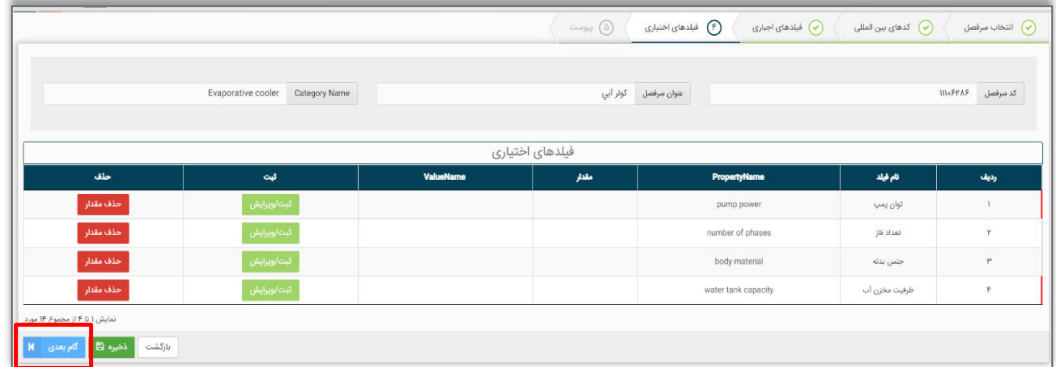

## <span id="page-8-0"></span>**5-3 صفحه پنجم: پیوست**

با انتخاب گزینه گام بعدی، درصورتی که کاربر بخواهد از کالای موردنظر خود مستنداتی ارائه دهد می تواند از طریق افزودن فایل این کار را انجام دهد ( تصویر ۱۰- صفحه پیوست) بارگذاری اسناد پیوست بر اساس تصمیمات کارگروه تخصصی هر کالا، میتواند اختیاری یا اجباری باشد.

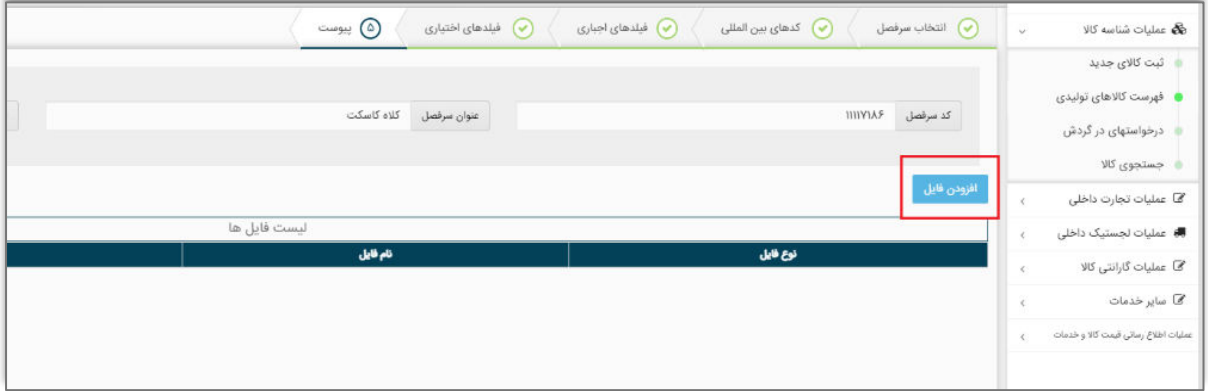

تصویر ۱۰- صفحه پیوست

با انتخاب گزینه افزودن فایل در صفحه پیوست، فرم انتخاب فایل پیوست نمایش دادهشده و میتوانید اقدام به بارگذاری تصاویر کالا، کاتالوگ محصول یا سایر اسناد با فرمت معین کنید. (تصویر ۱۱- فرم بارگذاری اسناد)

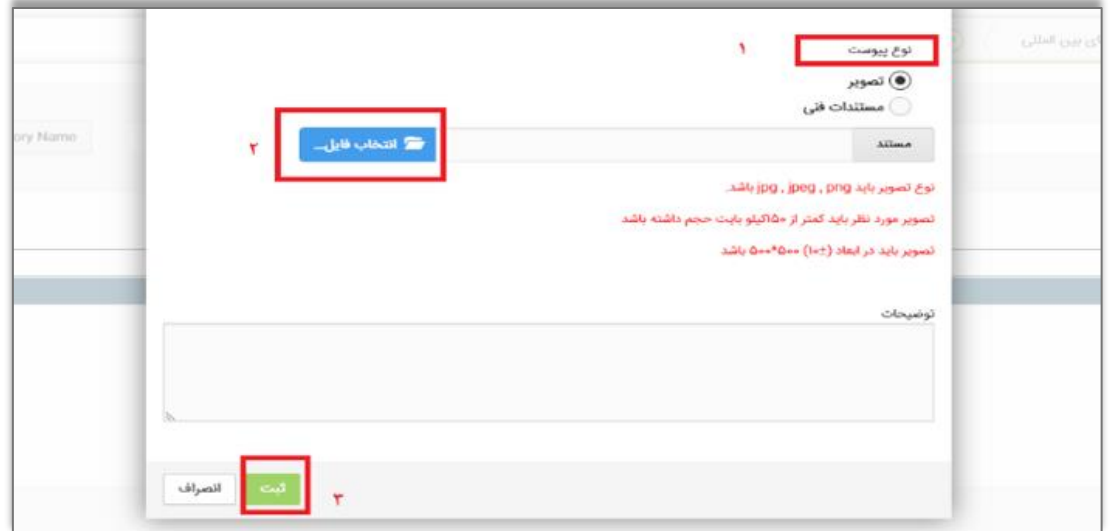

تصویر ۱۱- فرم بارگذاری اسناد

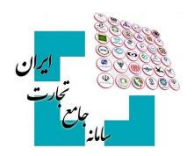

#### <span id="page-9-0"></span>**6-3 نهایی اطالعات دیتائ**

در مرحله آخر، پیش نمایشی از عناصر انتخابشده به صورت شناسنامه کالا نمایش داده می شود و کاربر می تواند در صورت نیاز به اصلاح، به عقب برگشته و اطلاعات را ویرایش کند و در صورت تائید، گزینه ثبت را انتخاب نماید. (تصویر - ۱۲ پیشنمایش .(شناسه کاال

| ×      |                         |                       |                         | پیوست اجباری                                                                                                    |
|--------|-------------------------|-----------------------|-------------------------|----------------------------------------------------------------------------------------------------|
|        | Helmet<br>Category Name | کلاه کاسکت            | علوان سرفصل             | کد سرفصل<br>ШИАЯ                                                                                                    |
|        | ليست شناسه ها           |                       | ليست تناظرات بين المللئ |                                                                                                    |
|        | شناسه                   | نوع شناسه             | CPC 15                  |                                                                                                    |
|        |                         | فاقد شناسه            | ISIC 25                 | <b>PERPOINTON</b>                                                                                                    |
|        |                         |                       | HS 15                   | $\frac{1}{2} \sum_{i=1}^{n} \sum_{j=1}^{n} \frac{1}{j} \sum_{j=1}^{n} \frac{1}{j} \sum_{j=1}^{n} \frac{1}{j} \sum_{j=1}^{n} \frac{1}{j} \sum_{j=1}^{n} \frac{1}{j} \sum_{j=1}^{n} \frac{1}{j} \sum_{j=1}^{n} \frac{1}{j} \sum_{j=1}^{n} \frac{1}{j} \sum_{j=1}^{n} \frac{1}{j} \sum_{j=1}^{n} \frac{1}{j} \sum_{j=1}^{n} \frac{1}{j} \sum_{j=1}^{n} \frac{1}{j$ |
|        |                         | فيلدهاى توصيفى اجبارى |                         |                                                                                                    |
|        | ValueName               | مقدار                 | <b>PropertyName</b>     | نام فيلد                                                                                                    |
|        | men                     | مرداته                | gender                  | جنسيت                                                                                                    |
|        | <b>TEKNO</b>            | <b>TEKNO</b>          | trade name              | نام تجارتي                                                                                                    |
|        | MASOUD FIROUZI          | مسعود فيروزي          | producer                | مرجع سازنده                                                                                                    |
|        | <b>IRAN</b>             | ايران                 | made in                 | كشور سازنده                                                                                                    |
|        | combined                | تركيبي                | material                | جنس                                                                                                    |
|        |                         | فيلدهاى توصيفى تكميلى |                         |                                                                                                    |
|        | ValueName               | مقطر                  | PropertyName            | نام فيلد                                                                                                    |
|        |                         |                       |                         |                                                                                                    |
|        |                         | ليست فايل ها          |                         |                                                                                                    |
|        | توضيحات                 |                       | نام قابل                | نوع قابل                                                                                                    |
|        |                         |                       |                         |                                                                                                    |
| الصراف |                         |                       |                         |                                                                                                    |

تصویر - ١٢ پیش نمایش شناسه کالا

#### <span id="page-9-1"></span>**7-3 صدور شناسه کاال**

پس از کلیک بر روی گزینه ثبت، در صورت عدم درخواست مقدار (ارزش) جدید، شناسنامه اظهارشده نهایی شده و شناسه کالا متناظر شناسنامه صادر می گردد. جهت مشاهده شناسه کالا صادرشده و شناسنامه متناظر آن می توان از گزینه فهرست کالاهای وارداتی به صفحه موردنظر منتقل شده و لیست شناسه کالاهای صادرشده را مشاهده نمود. برای مشاهده و دریافت شناسنامه متناظر هر شناسه کالا، می توان از گزینه کاتالوگ استفاده نمود و شناسنامه (کاتالوگ) کالا در صفحهنمایش داده خواهد شد (تصویر ۱۳- شناسنامه (کاتالوگ) کالا).

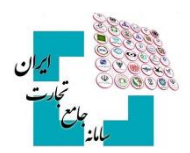

| القاريان               | $\boldsymbol{\mathsf{x}}$ |                                                                                                    |      |                                                                                  |                                                                            |                                  | شناسنامه کالا     |                                                                                |
|------------------------|---------------------------|----------------------------------------------------------------------------------------------------|------|----------------------------------------------------------------------------------|----------------------------------------------------------------------------|----------------------------------|-------------------|--------------------------------------------------------------------------------|
| يستجوعوه<br>واقت سانيد | $\overline{2}$            | شناسه کالا<br>$\begin{array}{c} \begin{array}{c} \begin{array}{c} \end{array}\\ \begin{array}{c} \end{array}\\ \begin$ | $\,$ | Goods Name, Helmet, men, 19,090, producer MASOUD FIROUZ, IRAN, material combined | شرح کالا کلاه کاسکت، مردانه،TEKND ، سازنده مسعود فیروزی، ایران، جنس ترکیبی | : شناسه داخلی کالا: MooAPYQooPFo |                   | ليه در شاماه شامه كلا به آذرين VIS<br>كتنات خود را به ايميل شامه كلا به ادرس ا |
|                        |                           |                                                                                                    |      |                                                                                  |                                                                            |                                  | تناظرات طبقه بندى |                                                                                |
|                        |                           | Title                                                                                                    |      | عوان                                                                             | ک خته بندی                                                                 | خله بلدی                         | رديك              |                                                                                |
| $2\ell$ and            |                           | <b>Helmet</b>                                                                                                    |      | كلاة كاسكت                                                                       | <b>WINTAP</b>                                                              | سرفعل                            | 1                 |                                                                                |
|                        |                           | Motorcyclists safety headgear-                                                                                                    |      | — کلاه ایملي موتورسواران                                                         | <b>FOURTHER</b>                                                            | 11S                              | y                 | UMIC بمارتده معدود اميرزي ابران، جنس برايين                                    |
|                        |                           | Motorcycle helmets                                                                                                    |      | ثلاء موثور سواري                                                                 | PHPGIFFOR                                                                  | ISIC.                            | ۳                 |                                                                                |
| ودهان ست کار و بدولیس  |                           |                                                                                                    |      |                                                                                  |                                                                            |                                  | Wedi              | وأبلا لوليا موميالمس أزبد فاراءك مازده ببروس<br><b>DOMESTIC</b>                |

تصویر ۱۳- شناسنامه (کاتالوگ) کالا

در شناسنامه نمایش دادهشده تصویر بارکد دوبعدی شناسه کالا نمایش داده خواهد شد و میتوانید اقدام به دانلود و نصب آن بر روی کالای خود کنید.

درصورتی که در شناسنامه اظهارشده، درخواست مقدار جدیدی برای حداقل یکی از فیلدهای توصیفی داده شود، شناسنامه نهایی تبدیل به شناسه کالا نمیشود و باید کد درخواست دریافت شده در این مرحله را از طریق گزینه درخواستهای در گردش پیگیری شود (۶- درخواستهای در گردش).

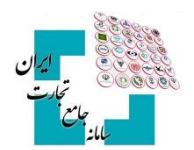

#### <span id="page-11-0"></span>**4** - **تکمیلیشناسه**

شناسه تکمیلی، شناسه ای ۱۶ رقمی با پیششماره ۱۳ رقمی شناسه کالای متناظر بوده و در صورت مقداردهی فیلدهای اختیاری (تکمیلی) کالا توسط کاربر تولید می شود و از همین رو به ازای هر شناسه کالا (۱۳ رقمی) امکان اخذ ۹۹۹ شناسه تکمیلی (از ۰۰۱ تا ۹۹۹) وجود دارد. در حال حاضر از شناسه تکمیلی در فرآیندهای تجاری استفاده نمیشود، بااینحال اگر کسبوکاری نیاز به تعریف کدی با اطلاعاتی بیشتر از شناسه کالا داشته باشد می توانید از این قابلت سامانه شناسه کالا در فرآیندهای داخلی خود استفاده کنید.

#### <span id="page-11-1"></span>**1-4 شناسه تکمیلی در سرفصلهای دارای شناسه بینالمللی**

در سرفصلهایی که کاربر به صورت اختیاری یا اجباری از شناسه بینالمللی در صفحه «کدهای بینالمللی» استفاده کرده است، اگر در حین فرآیند کدگذاری و یا از طریق کیی درخواست در فیلد شناسه بینالمللی کدی را وارد کند که از قبل در سامانه وجود داشته باشد و شناسنامه آن تکمیل شده باشد، فرم تکمیل اطلاعات و شناسنامه کالای موجود در سامانه نمایش داده میشود و کاربر میتواند اقدام به مقداردهی فیلدهای اختیاری و درنتیجه تکمیل اطلاعات شناسه ۱۶ رقمی نماید. قابلذکر است اگر برای یک شناسه کالا فیلد شناسه بینالمللی مقداردهی شده باشد، آن شناسه کالا فقط میتوانند یک شناسه تکمیلی داشته باشد و در مراحل بعدی فقط اطلاعات آن کامل می شود و امکان صدور شناسه کالای جدید وجود ندارد.

## <span id="page-11-2"></span>**2-4 شناسه تکمیلی سرفصلهای فاقد شناسه بینالمللی**

در این سرفصلها اگر مقادیر انتخابی برای فیلدهای اجباری و همچنین اطلاعات طبقهبندیهای HS,ISIC و CPC با اطلاعات شناسه کاالیی که در سامانه وجود دارد یکسان باشد، فرم تکمیل اطالعات با مشخصات شناسه کاالی موجود در سامانه نمایش داده می شود.

با مقداردهی فرم «تکمیل اطلاعات» چنانچه شناسه کالای تکراری تشخیص دادهشده دارای شناسه تکمیلی نباشد، کاربر می تواند با تکمیل اطلاعات فیلدهای اختیاری اولین شناسه تکمیلی خود را دریافت نماید. درصورتی که پیش|زاین برای شناسه کالا، شناسه تکمیلی صادرشده باشد، کاربر می تواند اقدام به ایجاد شناسه تکمیلی جدید با مقادیر جدید برای فیلدهای اختیاری کند و یا اینکه پس از انتخاب یکی از شناسه تکمیلیهای موجود اطلاعات آن را کاملتر نماید.

#### <span id="page-11-3"></span>**3-4 نحوه ایجاد شناسه تکمیلی**

بعد از نمایش فرم اولیه تکمیل اطلاعات و انتخاب گزینه تکمیل اطلاعات/ افزودن اطلاعات (تصویر ۱۴- فرم نمایش شناسه کالای تکراری)، می توان با انتخاب صفحه «فیلدهای توصیفی تکمیلی» اقدام به مقداردهی فیلدهای توصیفی تکمیلی (اختیاری) نمود (تصویر ۱۵- مقداردهی فیلدهای توصیفی تکمیلی (اختیاری))

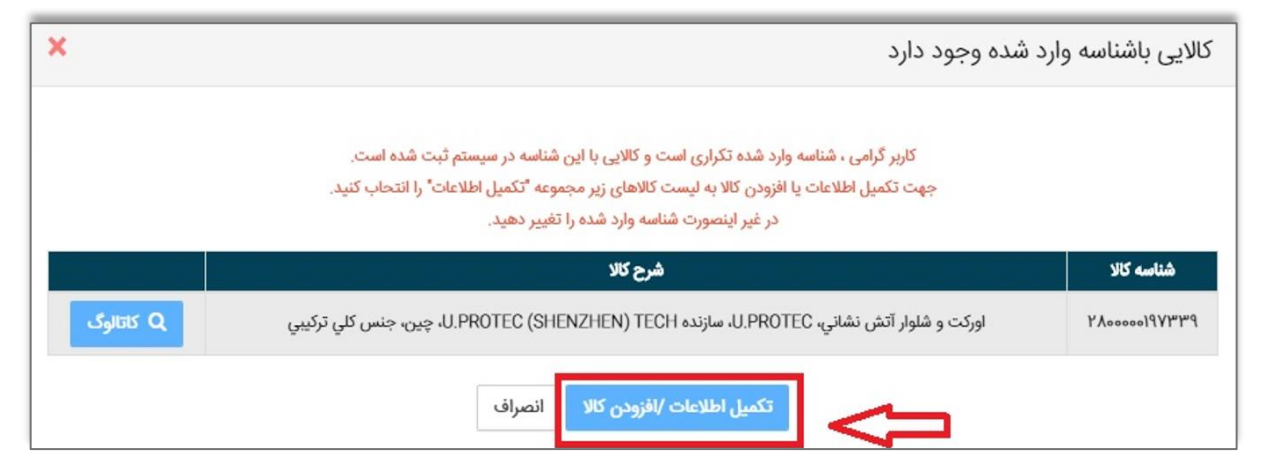

تصویر ۱۴- فرم نمایش شناسه کالای تکراری

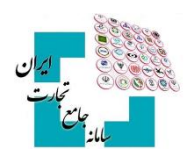

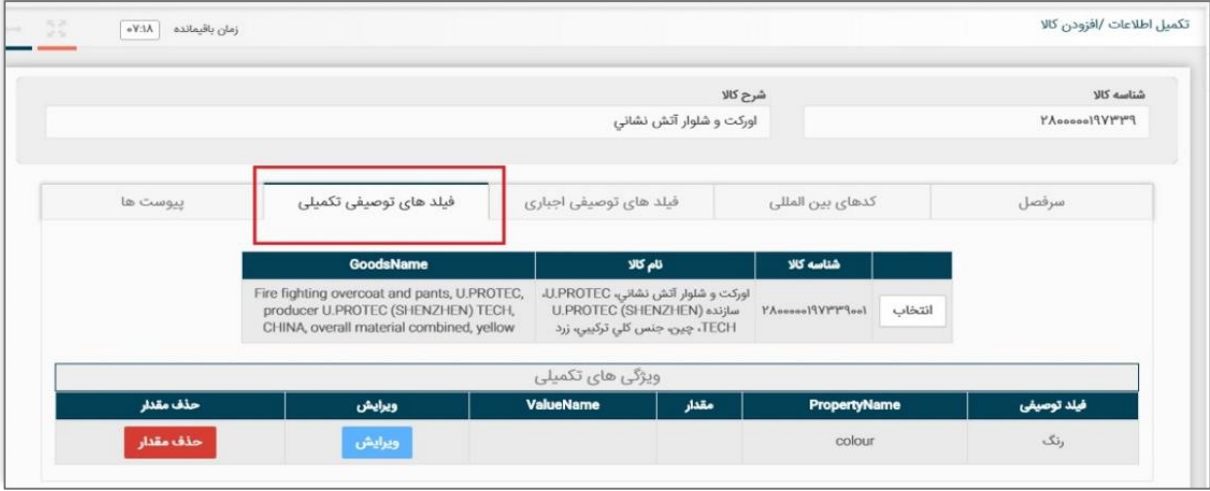

تصویر15 مقداردهی فیلدهای توصیفی تکمیلی )اختیاری( -

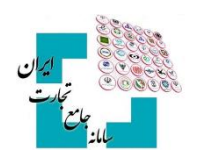

# <span id="page-13-0"></span>**5** - **کپی درخواست**

برای سهولت در ثبت کالا با ویژگیهای یکسان میتوان از قابلیت «**کپی درخواست**» در سامانه استفاده کرد. برای این کار ابتدا از فهرست کالاهای وارداتی، در لیست کالاهای ثبتشده خود گزینه کپی درخواست را انتخاب کنید (تصویر۱۶- محل گزینه .(کپی درخواست

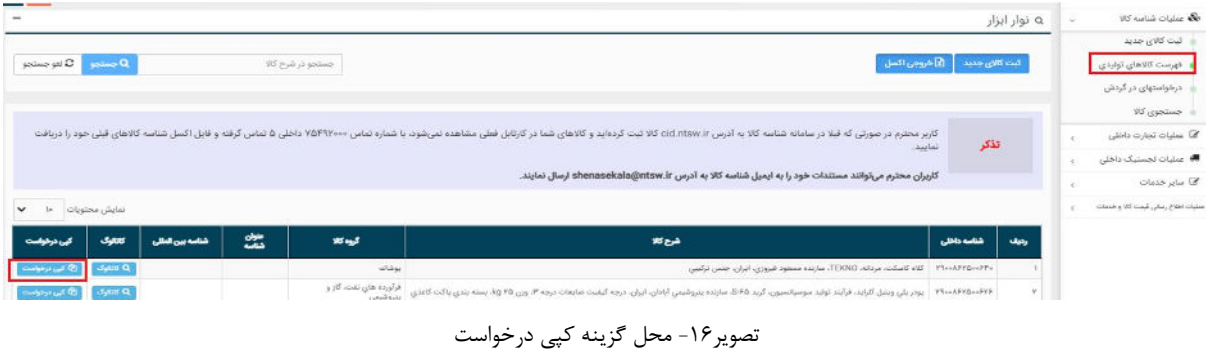

پس از انتخاب این گزینه، فرم **«ثبت کالای جدید»** با مقادیر شناسه کالای انتخابشده به کاربر نمایش داده میشود. کاربر در صفحات مختلف، تغییرات مدنظر نسبت به شناسه کالای کپی شده را اعمال و پس از اتمام مراحل گزینه «**ثبت**» را انتخاب میکند (تصویر۱۷ – فرم اطلاعات کالا در زمان کپی درخواست) در این مرحله گامهای تشریح شده در فرآیند ثبت کالای وارداتی اجرا خواهد شد.

| Category<br>Helmet                       | $15 - 15$                                         | كليدكد                      | سرفصل<br>$C$ and $S$ with | شماره درخواست<br>شماره درخواست |
|------------------------------------------|---------------------------------------------------|-----------------------------|---------------------------|--------------------------------|
| $\overline{\mathbf{3}}$<br>4<br>پیوست ها | $\overline{\mathbf{z}}$<br>فیلد های توصیفی تکمیلی | 1<br>فیلد های توصیفی اجباری | کدهای بین المللی<br>سرفصل |                                |
|                                          |                                                   |                             |                           | سرقصل انتخابى                  |
|                                          | $\text{IIIVMF} \qquad \text{dode} \approx 3.5$    | Helmet<br>category          | كلاه كاسكت                | <b>Job</b> us                  |
| 5 <sub>1</sub>                           |                                                   |                             |                           |                                |
| <b>Bioter</b><br>انصراف<br>لبت و ارسال   |                                                   |                             |                           |                                |

تصویر17 – فرم اطالعات کاال در زمان کپی درخواست

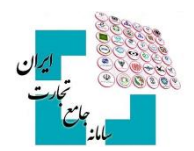

# <span id="page-14-0"></span>**۶ - درخواستهای در گردش**

یکی از قابلیتهای سامانه شناسه کالا امکان ذخیره درخواست شناسه کالا است. ممکن است کاربر شروع به ثبت کالایی کند و به هر دلیل مراحل را به اتمام نرساند. این امکان وجود دارد که شما در هر یک از گامهای ثبت صدور شناسه کالا، از گزینه ذخیره استفاده کنید (تصویر ۱۸- گزینه ذخیره جهت ایجاد درخواست).

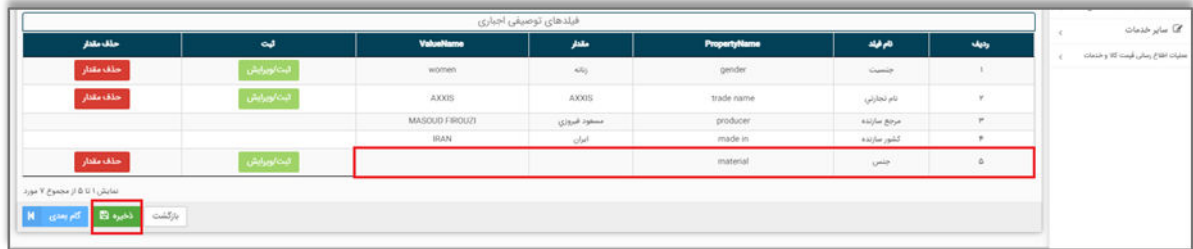

تصویر18 گزینه ذخیره جهت ایجاد درخواست -

در این لحظه به اطلاعات ثبتشده شما یک شماره درخواست تخصیص داده میشود و پیغامی مبنی بر ذخیره درخواست و حاوی شماره درخواست به شما نمایش داده می شود (تصویر۱۹- ذخیره درخواست و نمایش شماره درخواست تخصیصداده شده).

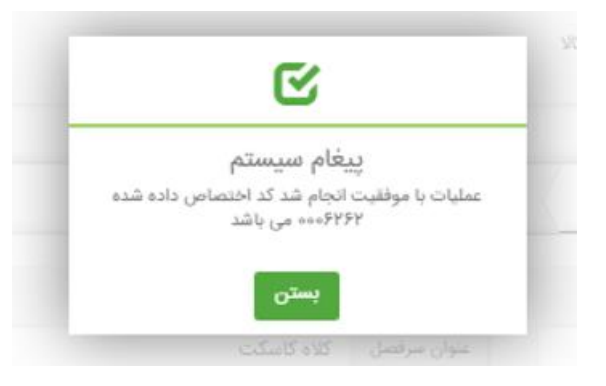

تصویر ۱۹- ذخیره درخواست و نمایش شماره درخواست تخصیص داده شده

جهت مشاهده لیست درخواستهای موجود، میبایست از گزینه درخواستهای در گردش استفاده شود (تصویر ۲۰- صفحه درخواستهای در گردش). در این صفحه با انتخاب گزینه ادامه فرایند به ازای هر درخواست، می¤وان اقدام به تکمیل اطلاعات و در انتها با انتخاب گزینه ثبت و ارسال شناسه کالای جدید اخذ نمود (تصویر ۲۱- تکمیل اطلاعات درخواست و ثبت اطلاعات).

| ثبت کالای جدید<br>فهرست كالاهاى توليدى |                                                              |                     |                                                       | <b>توجه!</b> درخواست ارسال نشده تنها تا یک هفته در کارتابل در گردش باقی می ماند. پس از آن خود بخود از کارتابل حذف خواهد شد |              |           |      |                                                         |                 |                            |
|----------------------------------------|--------------------------------------------------------------|---------------------|-------------------------------------------------------|----------------------------------------------------------------------------------------------------|--------------|-----------|------|---------------------------------------------------------|-----------------|----------------------------|
| ه درخواستهای در گردش                   |                                                              |                     |                                                       |                                                                                                    |              |           |      |                                                         |                 | $V =  v $<br>تمايش محتويات |
| جستجوی کالا<br>ه که عملیات تجارت داخلی | شعاره درخواست                                                | تقريح فيجاد         | اللويع لوسال                                          | مرفعل                                                                                                    | <b>Hauf</b>  | عوان شامه | شامه | كلورجلرى                                                | وفعيت ترفوفيت   | ٠                          |
|                                        | $\leftarrow \mathcal{V} \mathcal{V} \mathcal{V} \mathcal{V}$ | $W = \sqrt{2VV}$    | $T = \sqrt{45/23}$                                    | كلاء كاسكت                                                                                                    | FünFlabe     |           |      | $\cdots$ ALFYQ <sub>14</sub> (j) <sub>22</sub> de 230mm | ارسال نشده      | جزريات لويرايش             |
| ● عملیات لجستیک داخلی                  | $+ + 4h + 191V$                                              | $15\pi/6\Delta/\ln$ | $\mathbb{E} \mathbb{P} \exp\{-i\Delta/\mathbb{I}\} +$ | مبلگرد ساده فولادی مواد اولیه فلزی                                                                                         | <b>YYIGS</b> |           |      | مستود فيروزي ٢٥-١٨٢                                     | $63\Delta$ $2g$ | جزيبات ويرايش              |
| مح ساير خدمات                          | $-10000$                                                     | 2004/6VW            | 1500/nV/V                                             | مندل مردانه پوشال                                                                                                    | 9Fs199       |           |      | سعود فيروزي: 1,910هـ                                    | siá aj          | جزریات <i>نویرایش</i>      |

تصویر ۲۰- صفحه درخواستهای در گردش

#### **راهنمای دریافت شناسه کالای وارداتی**

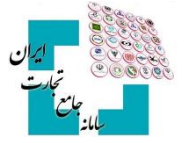

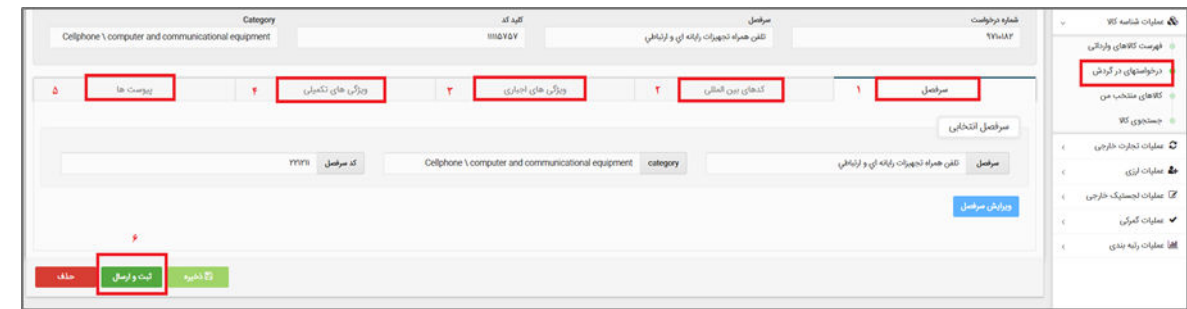

تصویر21 تکمیل اطالعات درخواست و ثبت اطالعات -

#### <span id="page-15-0"></span>**1-6 دالیل عدم تبدیل درخواست به شناسه کاال**

به دلایل زیر، فرآیند صدور شناسه کالا یا تکمیل اطلاعات یک درخواست منجر به شناسه کالا نمی شود:

- -1 کاربر مقدار جدیدی برای یکی از فیلدهای توصیفی درخواست داده باشد. در این حالت، درخواست کاربر توسط کارشناسان سامانه شناسه کالا بررسی می شود و پس از بررسی پاسخ مناسب در فرم درخواستهای در گردش به کاربر نمایش داده میشود.
- ۲- به درخواست کارگروه تخصصی، اخذ شناسه کالا در برخی سرفصل کالایی نیازمند نظارت شناسنامه اظهارشده کاربر است و علاوه بر درخواست مقدار جدید توسط کاربر، همه اطلاعات شناسنامه کالای معرفی شده توسط کارشناسان سامانه شناسه کالا بررسی می شود. تا اتمام نظارت کالای معرفی شده، درخواست کاربر در این فرم نمایش داده خواهد شد.
- ۳- کاربر به جهت عدم وجود اطلاعات دقیقی برای تکمیل فرآیند ثبت کالا یا به دلایل دیگر، ادامه ثبت کالا را به زمان دیگری موکول کرده و ثبت کالای خود را در آن مرحله ذخیره کند.

در منوی درخواستهای در گردش با جستجوی شماره درخواست، تاریخ درخواست (بازهی تاریخی ارسال درخواست)، قلم کالا و یا وضعیت درخواست می توان درخواست موردنظر را یافت و از وضعیت آن (رد، در جریان، در حال نظارت، ارسال نشده) مطلع شد 22تصویر) – وضعیت درخواست ها(.

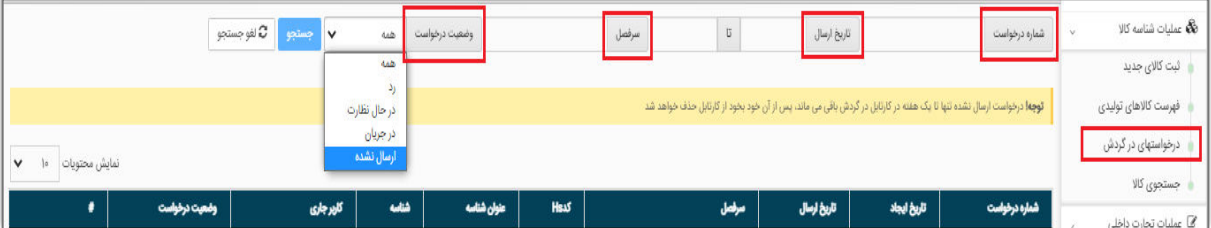

تصویر ٢٢ – وضعیت در خواستها

#### <span id="page-15-1"></span>**2-6 تیوضع ها مختلف درخواست ی**

- **-1 در حال نظارت:** بررسی ال در حالدرخواست کاربر توسط کارشناسان سامانه شناسه کا است.
- **7 رد**: درخواست کاربر به علت انتخاب اشتباه گروه کالایی، سرفصل، یا به دلایل دیگر، توسط کارشناسان سامانه شناسه کالا رد شده است. در این وضعیت کاربر بایستی درخواست را حذف نماید و یک درخواست جدید با اطلاعات صحیح ثبت نماید.

#### **راهنمای دریافت شناسه کالای وارداتی**

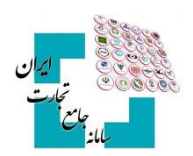

- **-3 در جریان:** درخواست کاربر توسط کارشناسان سامانه شناسه کاال شدهدادهاست و به سمت کاربر برگشت شدهیبررس است.
- **-4 ارسال نشده:** الو ثبت کااست را به زمان دیگری موکول کرده کاربر ادامه ثبت کاال ی خود را در آن مرحله ذخیره کرده است.

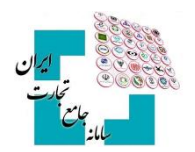

# <span id="page-17-0"></span>**7** - **جستجوی کاال**

روشهای مختلفی جهت استعلام و جستجوی شناسه کالا تعبیهشده است که در ادامه به برخی از آنها اشاره میشود.

#### <span id="page-17-1"></span>**1-7 فرم جستجوی کاال در عملیات شناسه کاال**

شما می توانید با انتخاب گزینه جستجوی کالا در منو عملیات شناسه کالا، از قابلیتهای بخش جستجوی شناسه کالا استفاده کنید. جستجوی کالا در این بخش می تواند بهصورت تخصصی و در تبهای جداگانه بر اساس شناسههای بینالمللی کالا، شرح كالا، شناسه داخلی كالا، تناظرات بینالمللی و برخی موارد دیگر انجام گیرد (تصویر ۲۳ – صفحه جستجوی شناسه كالا).

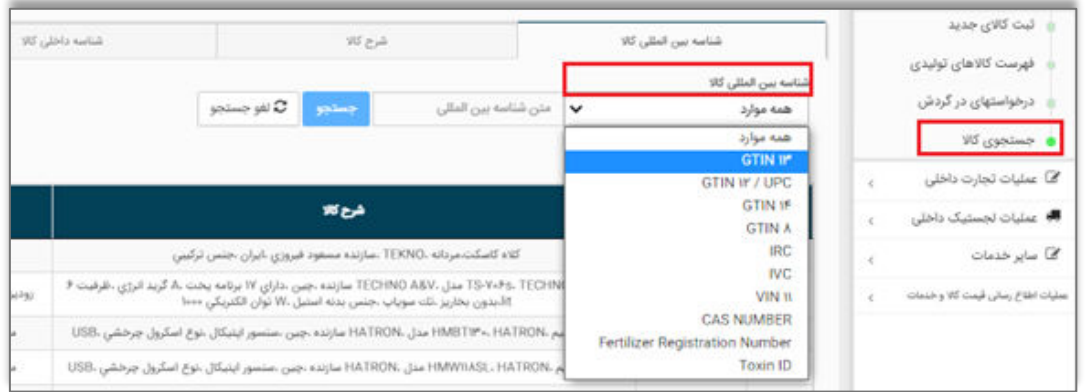

تصویر23 – صفحه جستجوی شناسه کاال

## <span id="page-17-2"></span>**2-7 کاالهای منتخب من**

قابلیت دیگری که در این بخش قرار دادهشده، لیست کالاهای منتخب است. کاربران میتواند در لیست حاصل از جستجوی انجامشده، با انتخاب گزینه افزودن به کالای منتخب، آن شناسه کالا را در بخش **«کالاهای منتخب من»** ذخیره کرده و در صورت لزوم برای استفاده بعدی در دسترس داشته باشند

# <span id="page-17-3"></span>**3-3 استعلام اطلاعات خلاصه شناسه کالا از صفحه اصلی سامانه جامع تجارت**

این امکان برای مراجعهکنندگان به سامانه جامع تجارت فراهمشده است تا بدون ثبتنام و ورود بهحساب کاربری خود اقدام به استعلام شناسه كالانمايند. كاربران می توانند در صفحه اصلی سامانه جامع تجارت، از بخش استعلامات، گزینه استعلام شناسه کالا را انتخاب کنند و در صفحهنمایش دادهشده اقدام به استعلام شناسه کالا بر اساس شناسه داخلی کالا (شناسه کالا) و شناسه بین المللی GTIN نمایند (تصویر ۲۴- استعلام اطلاعات خلاصه شناسه کالا).

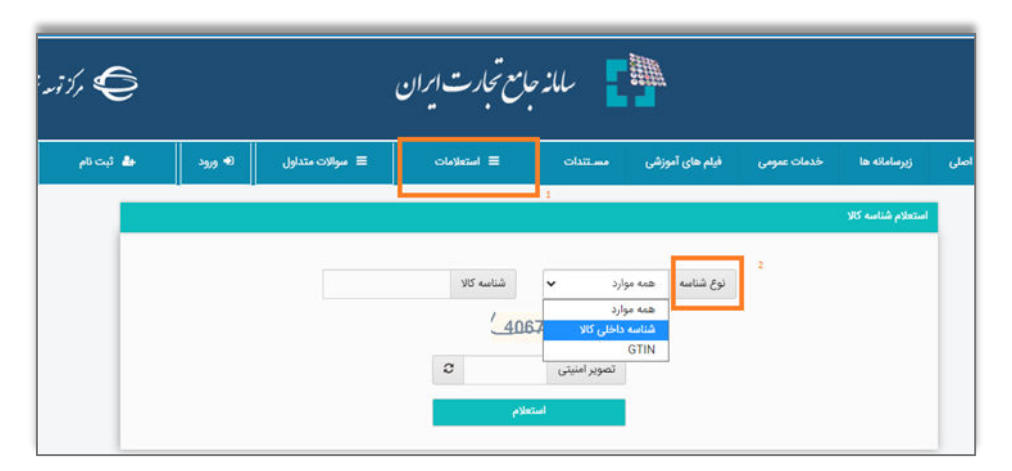

تصوير ٢۴- استعلام اطلاعات خلاصه شناسه كالا